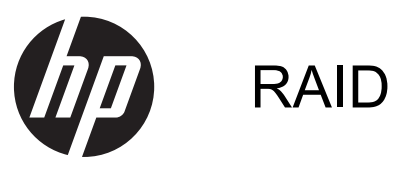

Brugervejledning

© Copyright 2011 Hewlett-Packard Development Company, L.P.

Intel er et varemærke tilhørende Intel Corporation i USA og andre lande/områder. Microsoft og Windows er amerikanskregistrerede varemærker tilhørende Microsoft Corporation.

Oplysningerne indeholdt heri kan ændres uden varsel. De eneste garantier for HP's produkter og serviceydelser er angivet i de udtrykkelige garantierklæringer, der følger med sådanne produkter og serviceydelser. Intet heri må fortolkes som udgørende en yderligere garanti. HP er ikke erstatningspligtig i tilfælde af tekniske unøjagtigheder eller typografiske fejl eller manglende oplysninger i denne vejledning.

Oktober 2012

Dokumentets bestillingsnummer: 707990-081

#### **Produktbemærkning**

I denne brugervejledning beskrives funktioner, der er fælles for de fleste modeller. Visse funktioner er muligvis ikke tilgængelige på din computer.

# Indholdsfortegnelse

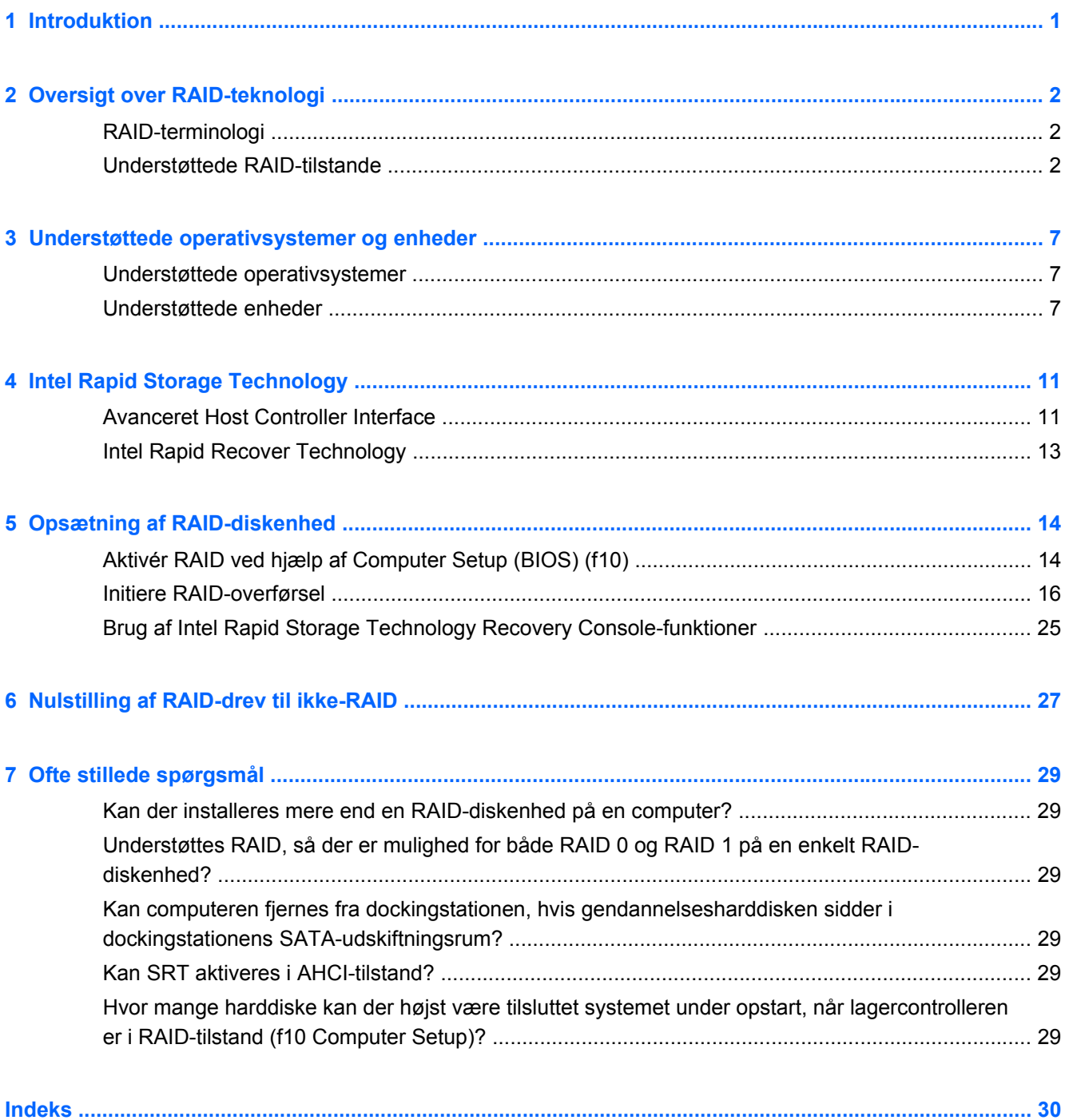

# <span id="page-4-0"></span>**1 Introduktion**

Indtil for nylig var der begrænsede funktioner til brugere af de fleste computere, som ønskede at beskytte deres data mod tab, hvis der skulle ske en fejl på harddisken. Disse funktioner var: manuel kopiering af filer til et sikkerhedskopidrev eller brug af besværlig software til sikkerhedskopiering. Hvis brugerne ikke udførte en af disse hverdagsagtige opgaver forud for en fejl på harddisken, skulle de bruge lang tid og mange penge på at gendanne selv en del af dataene på drevet. Brugere af servercomputere og stationære computere har længe haft gavn af sikkerheden og fordelene ved RAID-teknologi (Redundant Array of Independent Disk's) til at gendanne data i tilfælde af fejl på harddisken.

HP tilbyder nu en enkel RAID-løsning til brugere af bærbare computere, som havde behov for at beskytte data på en SATA-disk (Serial ATA) i tilfælde af fejl på disken eller angreb af virus. HP's RAID-løsning kan også bruges af computerbrugere, der ofte arbejder med store filer og ønsker at forbedre lagerydelsen på deres computere.

**BEMÆRK:** Illustrationerne i denne vejledning er kun på engelsk.

# <span id="page-5-0"></span>**2 Oversigt over RAID-teknologi**

Dette kapitel definerer de betegnelser, der anvendes i denne vejledning, og beskriver de understøttede RAID-teknologier ved valg af HP Business-computere.

# **RAID-terminologi**

Nogle af termerne i følgende tabel har en udvidet betydning, men de er defineret i relation til den RAID-implementering, der er beskrevet i denne vejledning.

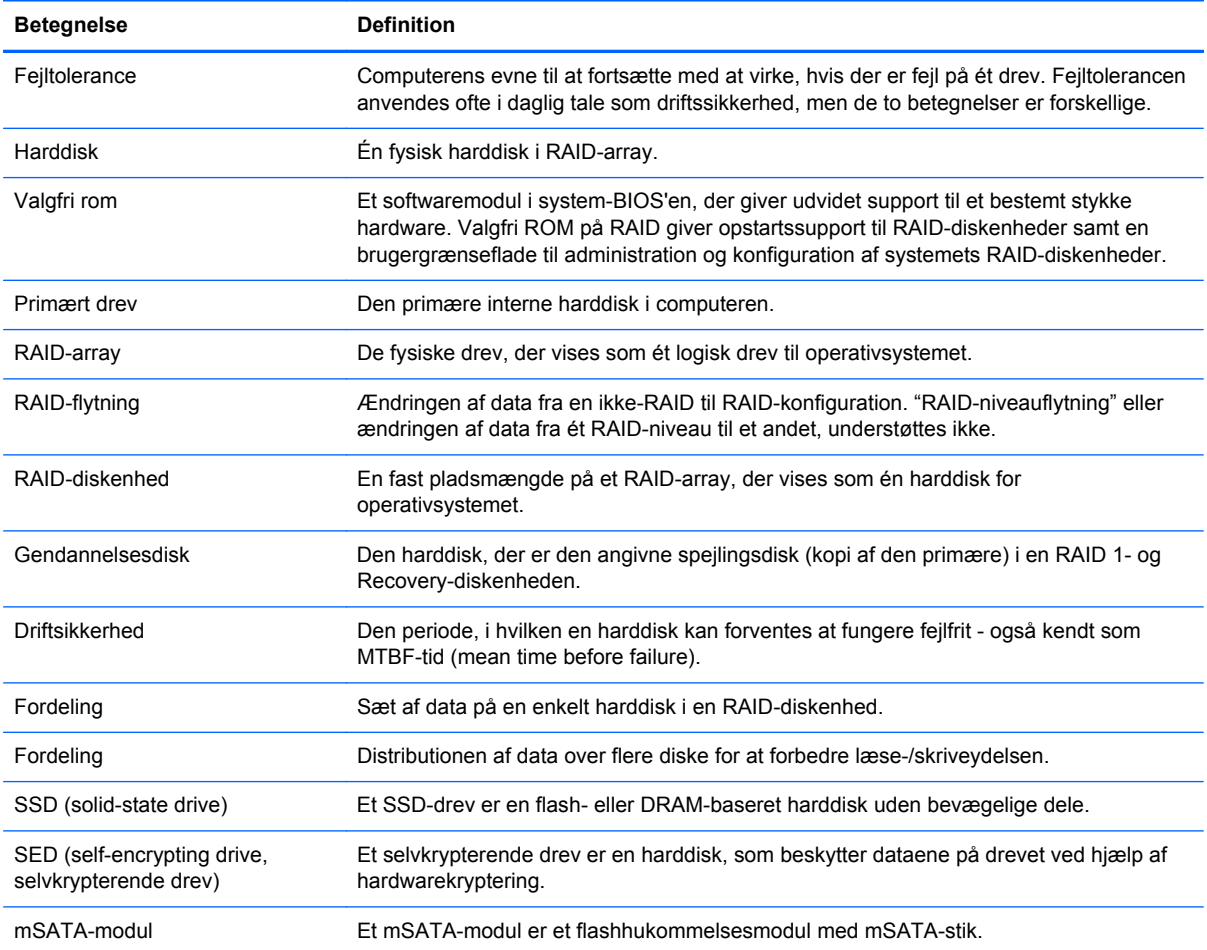

# **Understøttede RAID-tilstande**

RAID-tilstande, der understøttes af HP Business-computere, omfatter RAID 0, RAID 1, RAID 5 og Flexible-databeskyttelse (Recovery) som beskrevet nedenfor. RAID-tilstand 0, 1 og Recovery kræver to SATA-harddiske. RAID-tilstand 5 kræver tre SATA-harddiske. Dette kan opnås ved at man installerer en tredje SATA-harddisk i opgraderingsbåsen på computere som har dette særlige udstyr. RAID 10 understøttes ikke.

<span id="page-6-0"></span>**BEMÆRK:** Når SATA-controlleren er i RAID-tilstand, understøtter den højst fire SATA-enheder. Hvis du aktiverer en femte SATA-enhed, fryser computeren. Når du fjerner den femte SATA-enhed, genoptages normal drift.

#### **RAID 0**

RAID 0-fordeler eller distribuerer, data på begge drev. Det giver data, især store filer, mulighed for at blive læst hurtigere, fordi data læses samtidigt fra begge drev. RAID 0 har dog ingen fejltolerance, hvilket betyder, at hele array'et svigter, hvis der er fejl på ét drev.

#### **RAID 1**

RAID 1-kopier eller -spejle – identiske data på to harddiske. RAID 1 gør det muligt at gendanne dataene fra den anden harddisk, hvis den første harddisk svigter.

#### **RAID 5**

RAID 5 distribuerer dataene på tre harddiske. RAID 5 gør det muligt at gendanne dataene fra de to øvrige harddiske, hvis én af harddiskene svigter.

#### **Fleksibel databeskyttelse (Recovery)**

Fleksibel databeskyttelse (Recovery) er en funktion i softwaren Intel® Rapid Storage Technology. Gendannelse forbedrer funktionaliteten i RAID 1 med flere funktioner, der gør det nemmere for brugerne at spejle data til en angivet gendannelsesdisk. Recovery giver f.eks. brugerne mulighed for at bestemme, hvordan diskenheden til gendannelse opdateres, enten løbende (standarden) eller efter anmodning. Recovery giver også mulighed for docking og fjernelse af docking fra computeren, hvis det andet drev er i rummet på dockingstationen.

### <span id="page-7-0"></span>**Oversigt over RAID-tilstand**

Følgende tabel beskriver funktionerne, programmerne og fordele og ulemper ved de understøttede RAID-tilstande.

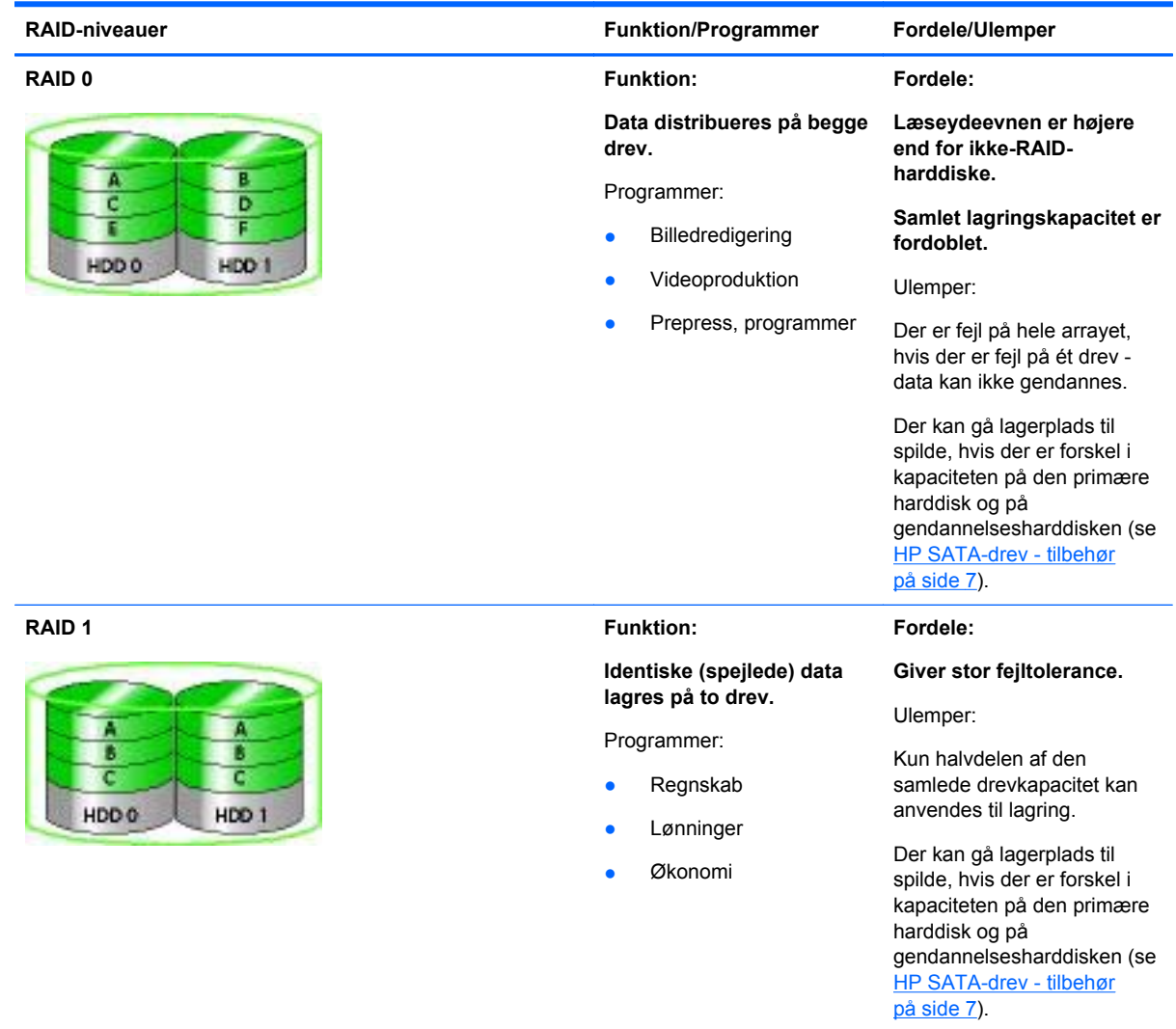

<span id="page-8-0"></span>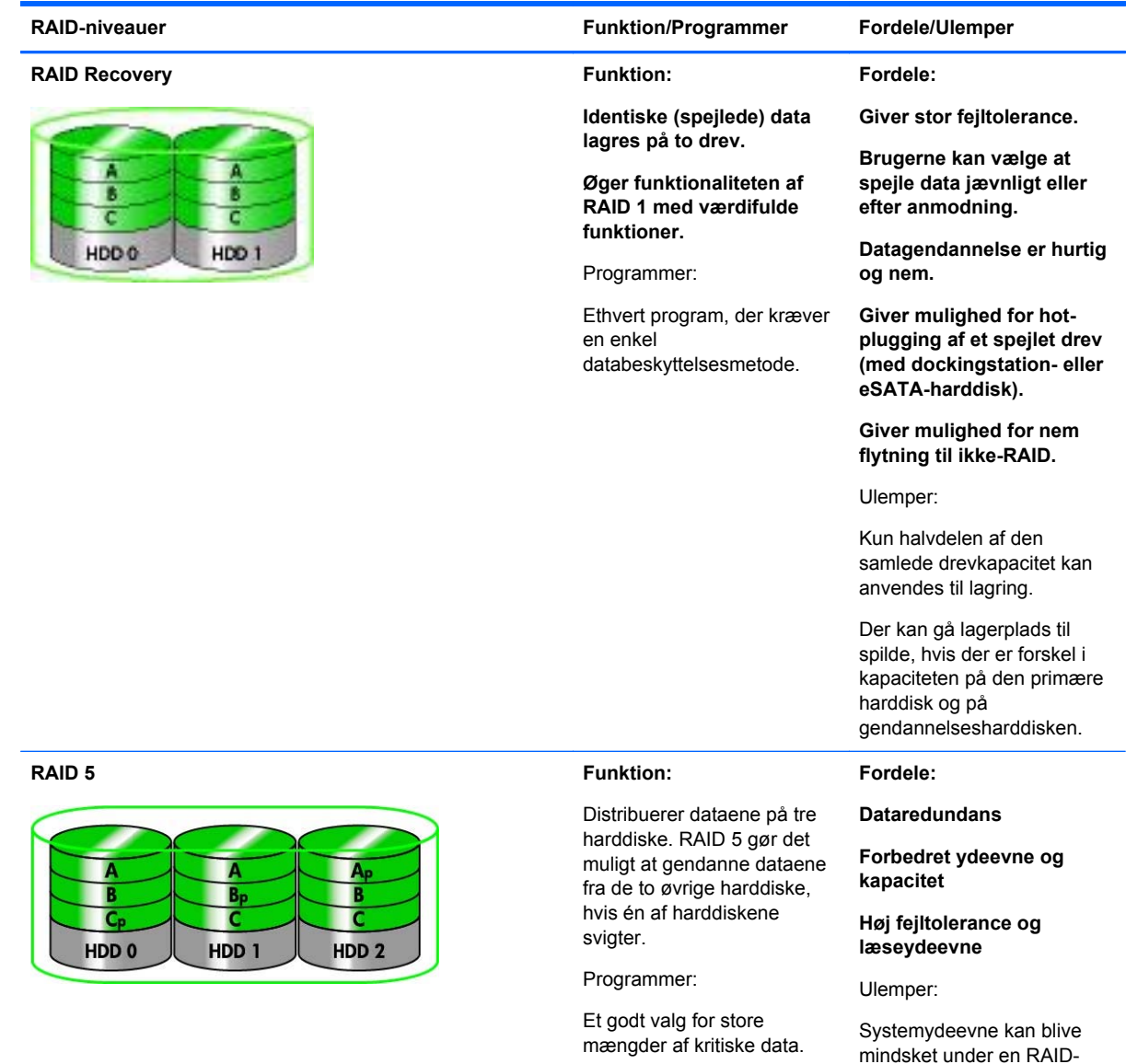

#### **Fejltolerance**

Fejltolerance er evnen for en RAID-array at modstå og gendanne fra en diskfejl. Fejltolerance opnås ved redundans. RAID 0 har ingen fejltolerance, fordi det ikke kopierer data til en anden harddisk. Med RAID 1 og Recovery kan der opstå fejl på ét drev, uden at det forårsager fejl på arrayet. Det er dog meget enklere at genoprette en enkelt fil eller hele harddisken med Recovery end kun med RAID 1. Med RAID 5 kan en af de tre harddiske svigte, uden at det forårsager fejl på arrayet.

genopbygning, hvis harddisken får en fejl.

#### <span id="page-9-0"></span>**Ydeevne**

Ydeevnen er let at forstå, men vanskelig at måle, fordi den involverer flere faktorer, som ligger uden for rammerne af dette dokument. Lagerets samlede ydeevne afhænger af skrive- og læseydeevnen, som begge varierer afhængigt af den valgte RAID-teknologi.

- RAID 0 (striping) forbedrer lagerets samlede ydeevne, fordi der kan skrives og læses data på to harddiske samtidigt.
- Recovery og RAID 1 (spejling) gemmer de samme data på begge harddiske. Skriveydeevnen kan derfor være langsommere. Til gengæld kan dataene læses fra begge harddiske, hvorved læseydeevnen kan øges i forhold til, hvis der kun anvendes en enkelt ikke-RAID-harddisk.
- RAID 5 yder et niveau mellem RAID 0 og RAID 1.

# <span id="page-10-0"></span>**3 Understøttede operativsystemer og enheder**

# **Understøttede operativsystemer**

HP RAID understøtter operativsystemet Windows 8.

### **Understøttede enheder**

Dette afsnit beskriver de enheder, der understøttes til RAID-flytning, herunder SATA-drev, computere og dockingstation. Enhedsunderstøttelse er angivet i følgende tabel og derefter forklaret mere detaljeret under tabellen. Eksterne USB SATA-drev, der er sluttet til computeren eller dockingstationen, kan ikke anvendes til flytning til RAID.

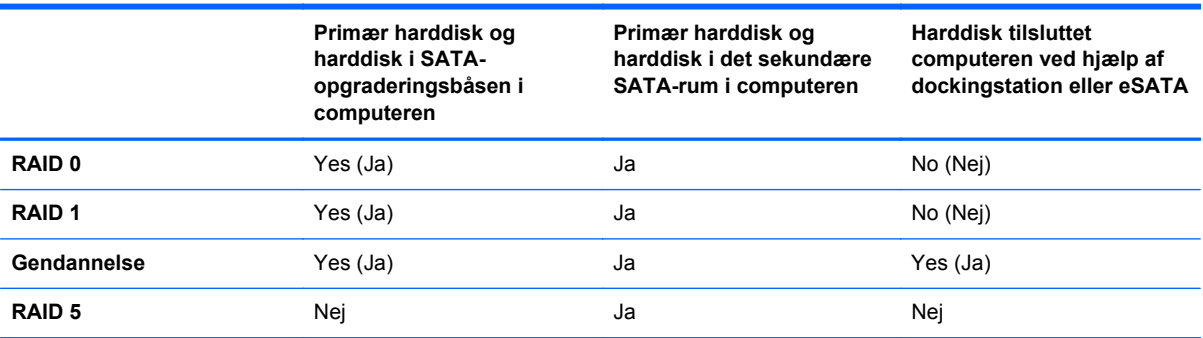

#### **HP SATA-drev - tilbehør**

HP tilbyder tilbehørssæt til SATA-drev til computerens opgraderingbås og dockingstationens SATAudskiftningsrum til understøttelse af RAID-overførsel. Til optimal RAID-ydelse anbefales det, at begge drev har samme hastighed. Imidlertid giver understøttede HP Business-computere mulighed for anvendelse af drev med forskellige hastigheder i en RAID-diskenhed.

Drev af forskellig kapacitet understøttes også til RAID-overførsel, så længe kapaciteten af det sekundære drev (gendannelse) er større end eller lig med kapaciteten af det primære drev. Hvis f.eks. det primære drev er 200 GB, kræves der mindst et 200 GB drev i opgraderingsbåsen til at oprette en RAID-diskenhed. Hvis kapaciteten af det sekundære drev er større end på det primære drev, er der ikke adgang til den overskydende kapacitet på det sekundære eller (tertiære) drev. Hvis f.eks. det primære drev er 160 GB, og det sekundære drev er 250 GB, kan kun 160 GB af det sekundære drev anvendes i en RAID-konfiguration. Derfor anbefales det, til optimal RAID-ydelse, at begge drev har samme kapacitet.

#### **eSATA-harddiske (kun udvalgte modeller)**

Ekstern SATA eller eSATA er en ekstern brugergrænseflade, der giver et SATA-drev mulighed for at opnå overførselshastigheder på op til 6 gange mere end et SATA-drev vha. en standard USB 2.0 brugergrænseflade. Følgende illustration viser en understøttet computer med en primær harddisk **(1)** og et eSATA-drev **(2)**, der er tilsluttet eSATA-porten (kun udvalgte modeller) med henblik på

<span id="page-11-0"></span>Recovery. Angående kapaciteten af eSATA-drevet anvendes de samme anbefalinger som for de sekundære drev i opgraderingsbås til computer.

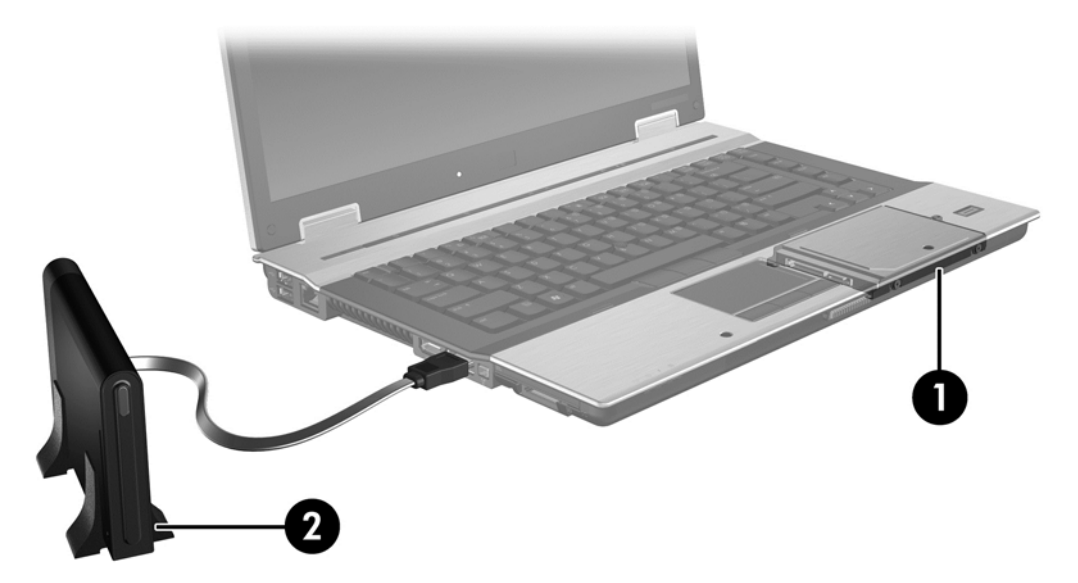

#### **HP Business-computere**

Vælg HP Business-computere understøttet RAID vha. Intel® Rapid Storage Technology-software (v10 og nyere) og et sekundært SATA-drev i opgraderingsbåsen.

Følgende illustration viser en understøttet computer med den primære harddisk **(1)** og en sekundær harddisk i opgraderingsbåsen **(2)**, som muliggør RAID 0, RAID 1 og Recovery.

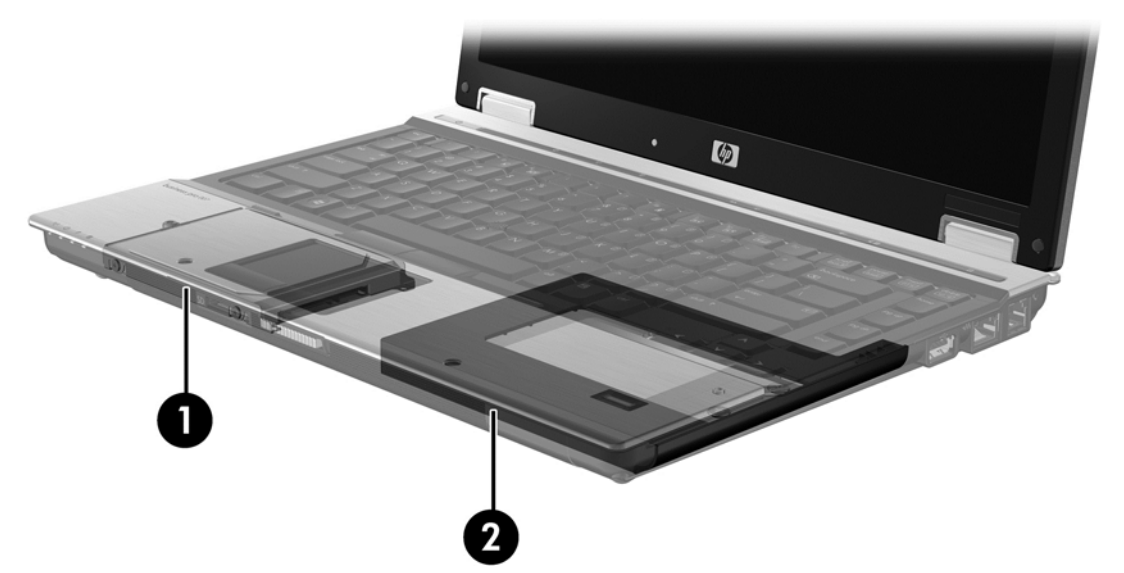

Følgende illustration viser en understøttet computer med den primære harddisk **(1)** og sekundære harddisk **(2)** med det tredje drev i opgraderingsbåsen **(3)**, som muliggør RAID 5.

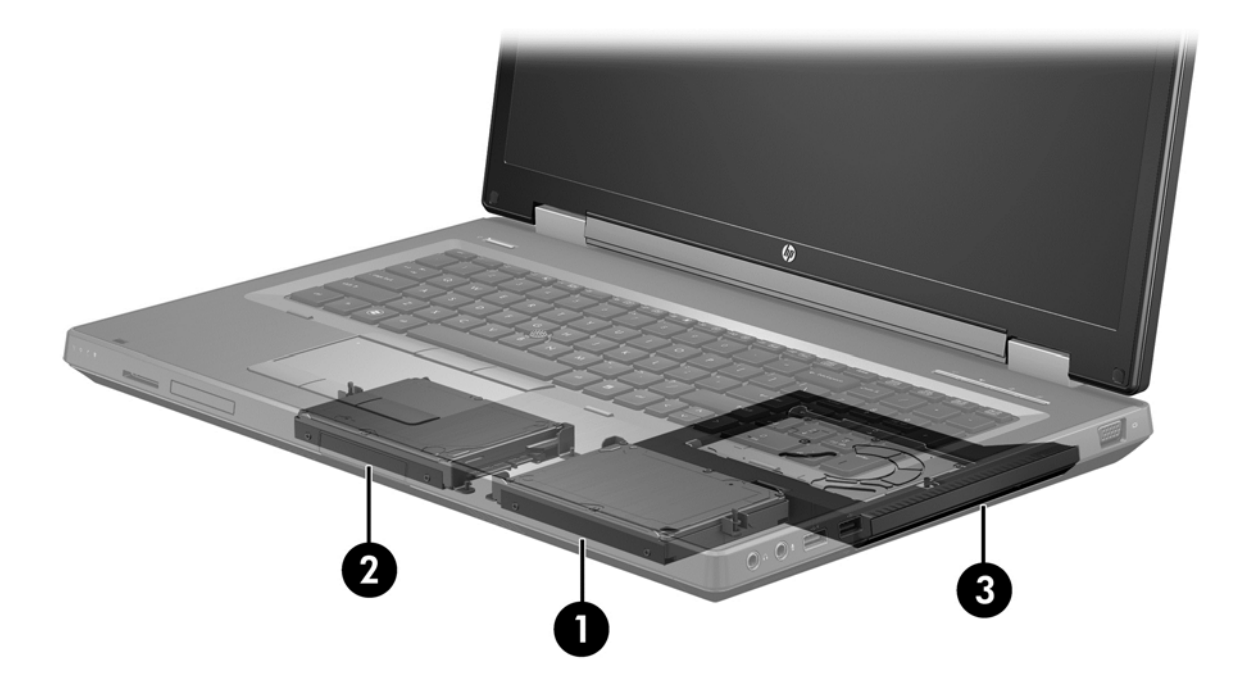

#### <span id="page-13-0"></span>**HP avanceret dockingstation**

Gendannelse understøtter docking og fjernelse af dockingenhed. Den kan bruges til at foretage spejling mellem den primære harddisk **(1)** og en harddisk i SATA-udskiftningsrummet på HP Avanceret dockingstation **(2)**.

Følgende illustration viser en HP Avanceret dockingstation med gendannelsesharddisken i SATAudskiftningsrummet, som muliggør Recovery.

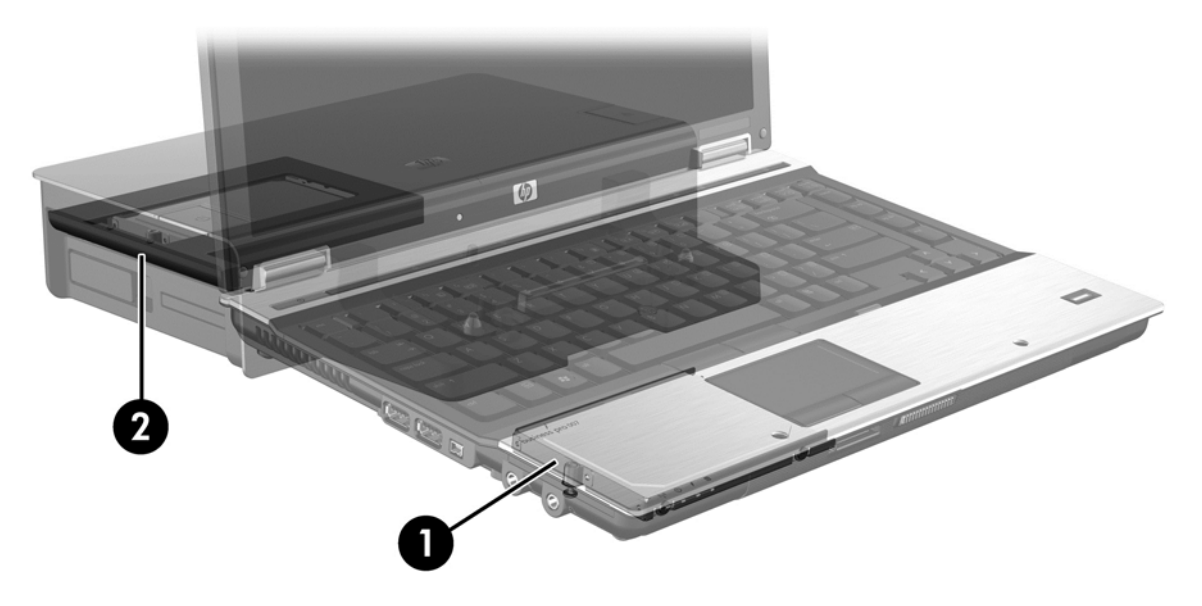

# <span id="page-14-0"></span>**4 Intel Rapid Storage Technology**

Intel® Rapid Storage Technology understøtter følgende Recovery-funktioner.

# **Avanceret Host Controller Interface**

AHCI (Advanced Host Controller Interface) er en specifikation, der giver lagringsdriveren mulighed for at aktivere avancerede SATA-funktioner, såsom Native Command Queuing og hot plug-kapacitet. AHCI skal være aktiveret i Computer Setup (BIOS), for at disse funktioner kan anvendes (se [Aktivér](#page-17-0) [RAID ved hjælp af Computer Setup \(BIOS\) \(f10\) på side 14](#page-17-0)). AHCI er som standard aktiveret på understøttede HP Business-computere.

#### **Native Command Queuing**

Et læse/skrivehoved skriver data til en harddiskplade i koncentriske cirkler (spor) i den rækkefølge, som skriveanmodningen modtages. Da programmer sjældent anmoder om data i den rækkefølge, hvori de er blevet skrevet til pladen, ville der opstå store forsinkelser (ventetid), hvis læse/ skrivehovedet skulle finde dataene i nøjagtigt den rækkefølge, hvori harddisken modtager læseanmodningerne. Ved hjælp af NCQ (Native Command Queuing) kan SATA-harddiske acceptere flere kommandoer og ændre deres udførelsesrækkefølge for at forbedre ydeevnen. Dette svarer til måden, hvorpå en elevator ændrer rækkefølgen af etagestop for at reducere køretid og mekanisk slid. På lignende måde reducerer NCQ ventetid og unødvendig læse/skrivehovedaktivitet og udfører flere udestående læse/skriveanmodninger, hvilket øger ydeevnen og pålideligheden. NCQ skal understøttes af Computer Setup (BIOS), SATA-controlleren og controllerdriveren.

#### **Hot plug-kapacitet**

Ved hjælp af hot plug-funktionen kan SATA-gendannelsesharddisken fjernes eller tilsluttes, mens computeren kører. Hot plug-funktionen understøttes, når gendannelsesharddisken er tilsluttet eSATAporten eller er placeret i dockingstationens SATA-udskiftningsrum. Eksempelvis kan gendannelsesharddisken i dockingstationens SATA-udskiftningsrum fjernes, mens computeren kører, hvis du midlertidigt får behov for at sætte et optisk drev i rummet. Hot plug-kapacitet giver dig også mulighed for at frakoble og tilkoble computeren når som helst.

#### **Intel Smart Response Technology kun udvalgte modeller)**

**BEMÆRK:** Intel® Smart Response Technology kræver, at SATA-controlleren indstilles til RAIDtilstand i Computer Setup (BIOS). Som regel er SRT allerede aktiveret og i RAID-tilstand fra fabrikken, så SRT er klar til brug.

Intel Smart Response Technology (SRT) er en Intel Rapid Storage Technologycachelagringsfunktion, der i væsentlig grad forbedrer computerens systemydeevne. SRT gør det muligt for en bruger at konfigurere et computersystem med et SSD mSATA-modul, der bruges som cachehukommelse mellem systemhukommelsen og harddisken. Dette giver fordelen ved at have en harddisk (eller en RAID-diskenhed), så du både får maksimal lagringskapacitet og forbedret systemydeevne.

**BEMÆRK:** Intel Smart Response Technology-cachelagring er implementeret som en løsning med ét drevbogstav. SSD-enheden, der bruges som cachelager, skal ikke have et selvstændigt drevbogstav. Som regel er SRT aktiveret fra fabrikken og klar til brug. SRT understøttes ikke ved anvendelse sammen med SSD- eller SED-drev.

**BEMÆRK:** Hvis du tilføjer en harddisk og vil konfigurere en RAID-diskenhed, skal du midlertidigt deaktivere SRT. RAID-diskenheder (dvs. – RAID 0, RAID 1 osv.) kan ikke oprettes, hvis SRT er aktiveret. Deaktiver SRT for at oprette den ønskede RAID-diskenhed. Du skal genaktivere SRT efter en midlertidig deaktivering. Hvis du vil geninstallere softwarebilledet, skal SRT først deaktiveres. Du skal vælge **Set to Available** (Indstil til tilgængelig), før du geninstallerer operativsystemet og den tilhørende software.

Sådan deaktiverer du midlertidigt SRT:

- **1.** Skriv Intel fra startskærmen, og vælg derefter **Intel Rapid Storage Technology**.
- **2.** Klik på linket **Acceleration**, og klik derefter på linket **Deaktiver Acceleration**.
- **3.** Vælg **Deaktiver Acceleration**.
- **4.** Klik på linket **Nulstil til tilgængelig**. Vent på, at tilstanden Acceleration fuldføres.

**If"> VIGTIGT:** Du skal midlertidigt deaktivere SRT, når der ændres RAID-tilstand. Foretag ændringen, og aktiver SRT igen. Hvis du ikke midlertidigt deaktiverer denne funktion, forhindres du i at oprette eller skifte RAID-drev.

**BEMÆRK:** HP understøtter ikke SRT med selvkrypterende drev (SEDs).

Sådan aktiverer du SRT:

- **1.** Vælg **Start > Alle programmer > Intel > Rapid Storage Technology**.
- **2.** Klik på ikonet **Accelerate** (Accelerér) og derefter på **Select device** (Vælg enhed).
- **3.** Vælg, hvor stor en del af SSD-drevet der skal bruges som cachehukommelse.

**BEMÆRK:** Det anbefales at bruge den maksimale størrelse. Eventuel overskydende plads på SSD-drevet kan anvendes til datalagring ved hjælp af den enkle datadisk.

**4.** Vælg den harddisk (eller RAID-diskenhed), der skal accelereres.

**BEMÆRK:** Det anbefales at accelerere systemenheden eller systemdisken for at opnå maksimal ydeevne.

**5.** Vælg accelerationstilstand, og klik på **OK**. Den anbefalede indstilling er **Maksimeret** tilstand, som optimerer input/output-ydeevnen.

Siden opdateres, og du får vist den nye accelerationskonfiguration i visningen Acceleration.

**BEMÆRK:** Før du udskifter en harddisk eller geninstallerer dens billede, skal du deaktivere SRT.

**BEMÆRK:** Når du udskifter en harddisk eller geninstallerer dens billede, skal du rydde cachen for at forhindre, at der opstår en konflikt med dataene i cachehukommelsen. For at rydde cachen, kan du skrive Intel fra startskærmen, og derefter vælge **Intel Rapid Storage Technology**. Klik derefter på linket Acceleration, vælg **Deaktiver Acceleration**, og klik derefter på linket **Nulstil til tilgængelig** for at rydde cachen.

Sådan konfigurerer du SATA-tilstand i Computer Setup (BIOS):

- **1.** Start eller genstart computeren, og tryk derefter på esc, når meddelelsen "Tryk på ESC-tasten for opstartsmenuen" vises nederst på skærmen.
- **2.** Tryk på f10 for at åbne Computer Setup (BIOS).
- **3.** Brug et pegeredskab eller piletasterne til at vælge **System Configuration** (Systemkonfiguration) **> Device Configurations** (Enhedskonfigurationer).
- <span id="page-16-0"></span>**4.** Ændr værdien til **RAID** i **SATA Device Mode** (tilstand for SATA-enhed).
- **5.** Brug piletasterne til at vælge **Fil > Gem ændringer og afslut**, og tryk derefter på enter.

Du kan finde yderligere oplysninger om Intel Smart Response Technology på [http://www.intel.com/](http://www.intel.com/support/chipsets/sb/CS-032826.htm?wapkw=Smart%20Response%20Technology) [support/chipsets/sb/CS-032826.htm?wapkw=Smart%20Response%20Technology](http://www.intel.com/support/chipsets/sb/CS-032826.htm?wapkw=Smart%20Response%20Technology).

# **Intel Rapid Recover Technology**

Intel Rapid Storage Technology understøtter følgende gendannelsesfunktioner.

#### **Spejlopdateringspolitikker**

Med Recovery kan du bestemme, hvor ofte spejlharddisken skal opdateres: løbende eller efter anmodning. Ved brug af løbende opdateringspolitik, kopieres data på det primære drev samtidigt til spejldrevet, så længe begge drev er tilsluttet systemet. Hvis du fjerner computeren fra dockingstationen, mens dockingstationens gendannelsesdrev er i brug, kopieres alle nye eller ændrede data på den primære harddisk automatisk til gendannelsesharddisken, når den bærbare computer igen sluttes til dockingstationen. Denne politik giver også mulig for, at en uafsluttet spejling afsluttes, hvis den blev afbrudt, da du anbragte den bærbare pc i dockingstationen.

Når du bruger politikken Opdater efter anmodning, kopieres dataene på den primære harddisk kun til spejlharddisken, når du anmoder om det ved at vælge **Update Recovery Volume** (Opdater diskenhed til gendannelse) i Recovery. Efter anmodningen kopieres kun de nye eller opdaterede filer på det primære drev til spejlharddisken. Politikken Opdater efter anmodning gør det muligt at gendanne en fil, inden spejlharddisken opdateres, hvis den tilsvarende fil på den primære harddisk er beskadiget. Politikken kan også beskytte dataene på spejlharddisken, hvis den primære harddisk rammes af en virus, forudsat at du ikke opdaterer spejlharddisken efter virusangrebet.

**BEMÆRK:** Du kan ændre spejlopdateringspolitikken når som helst ved at højreklikke på **Modify Volume Update Policy** (Rediger politik for opdatering af diskenhed).

#### **Automatisk skift af harddisk og hurtig gendannelse**

Hvis den primære harddisk svigter, skifter Recovery automatisk til det spejlede drev uden indgriben fra brugeren. Recovery viser en meddelelse om svigtet i den primære harddisk. I mellemtiden kan computeren starte op fra spejlharddisken. Når computeren starter op efter installation af en ny primær harddisk, kopierer Recoverys hurtige gendannelsesfunktion alle spejlede data til den primære harddisk.

**BEMÆRK:** Hvis du bruger politikken Opdater efter anmodning, og den primære harddisk svigter, eller en fil på den primære harddisk er blevet beskadiget, går alle data, der ikke er blevet spejlet, tabt.

#### **Forenklet overførsel fra RAID til ikke-RAID**

Der kan ske overførsel fra en RAID 1-diskenhed eller en diskenhed til gendannelse til to ikke-RAIDharddiske, hvilket kaldes at "bryde arrayet", ved at følge anvisningerne i [Nulstilling af RAID-drev til](#page-30-0) [ikke-RAID på side 27.](#page-30-0)

Overførsel fra RAID 1 til Recovery understøttes også. Overførsel fra RAID 0 til RAID 1 eller fra RAID 0 til en primær ikke-RAID-harddisk understøttes dog ikke.

# <span id="page-17-0"></span>**5 Opsætning af RAID-diskenhed**

**BEMÆRK:** Hvis systemet har Intel® Smart Response Technology, skal du se [Intel Rapid Storage](#page-14-0) [Technology på side 11,](#page-14-0) før du konfigurerer RAID-diskenheder.

I følgende vejledning antages det, at der er installeret en understøttet harddisk i computerens opgraderingsbås, i SATA-udskiftningsrummet på dockingstationen, eller at den er tilsluttet eSATAporten på computeren (se [Understøttede enheder på side 7](#page-10-0)).

De grundlæggende trin til RAID-fjernelse er følgende:

- Aktivér RAID i Computer Setup (BIOS).
- Initiér RAID-fjernelse vha. Intel® Rapid Storage Technology Console.
- **FORSIGTIG:** Kontrollér, at computeren er sluttet til vekselstrøm, før du starter de følgende procedurer. Strømsvigt under RAID-fjernelse kan resultere i tab af data.

# **Aktivér RAID ved hjælp af Computer Setup (BIOS) (f10)**

**BEMÆRK:** I følgende procedure antages det, at du bruger det harddiskbillede, der fulgte med computeren. Hvis du installerer et andet billede på computeren, skal du *først* aktivere RAID i Computer Setup (BIOS) (f10) og derefter installere operativsystemet og alle påkrævede drivere, herunder Intel Rapid Storage Technology Driver. Følg derefter trinnene i [Initiere RAID-overførsel](#page-19-0) [på side 16](#page-19-0). RAID-diskenheder oprettes primært mellem den primære harddisk og en intern sekundær harddisk. RAID-diskenheder må ikke oprettes mellem en primær harddisk og en ekstern harddisk. Det er muligt at oprette en RAID-diskenhed mellem to eksterne harddiske, selvom det ikke giver nogen nævneværdige fordele.

- **1.** Tænd eller genstart computeren.
- **2.** Tryk på f10, så snart computeren starter.

**BEMÆRK:** Hvis du ikke trykker på f10 på det passende tidspunkt, skal du genstarte computeren og derefter trykke på f10 igen for at få adgang til hjælpeprogrammet.

**3.** Vælg **System Configuration** (Systemkonfiguration) **> Device Configurations** (Enhedskonfigurationer) i Computer Setup (BIOS).

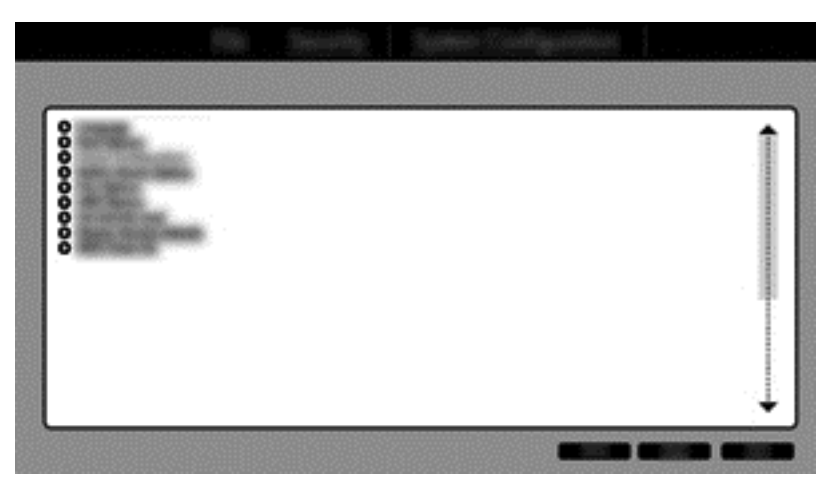

- **4.** Vælg **RAID** i vinduet Device Configurations (Enhedskonfigurationer) under **SATA Device Mode** (SATA-enhedstilstand). Klik på **Confirm** (Bekræft). Følgende meddelelse vises: "Ændring af denne indstilling kan medføre, at operativsystemet skal geninstalleres. Er du sikker på, at du vil fortsætte?"
	- **BEMÆRK:** Det harddiskbillede, der fulgte med computeren, indeholder drivere, der gør det muligt at skifte mellem AHCI- og RAID-tilstande uden at geninstallere operativsystemet. Hvis du benytter et andet harddiskbillede, skal du muligvis geninstallere operativsystemet.
	- **BEMÆRK:** Under SATA Device Mode (SATA-enhedstilstand) er der et afkrydsningsfelt for Ctrl I Prompt. Hvis dette vælges, er Intel-indstillingen ROM-skærmbillede synlig, mens computeren starter op.

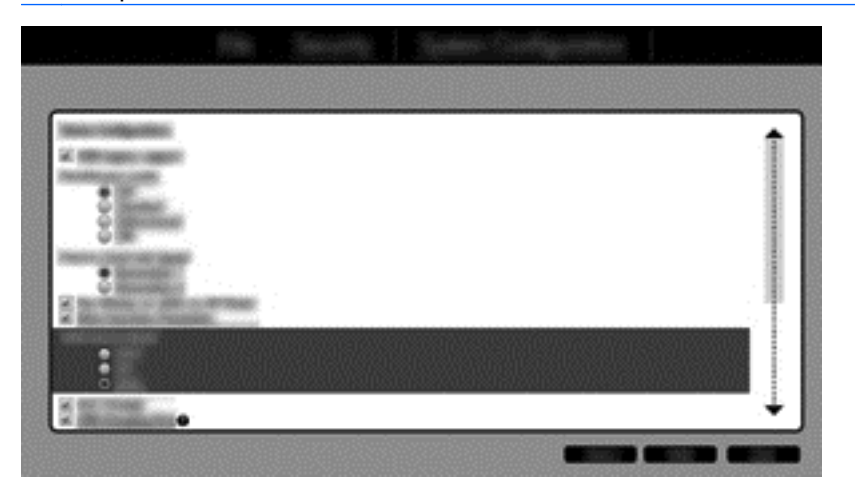

**5.** Vælg **File** (Filer) **> Save Changes and Exit** (Gem ændringer og afslut). Klik derefter på **Yes** (Ja) for at gemme ændringerne. Hvis du ikke vil anvende ændringerne, skal du vælge **Ignore Changes and Exit** (Ignorer ændringer og afslut).

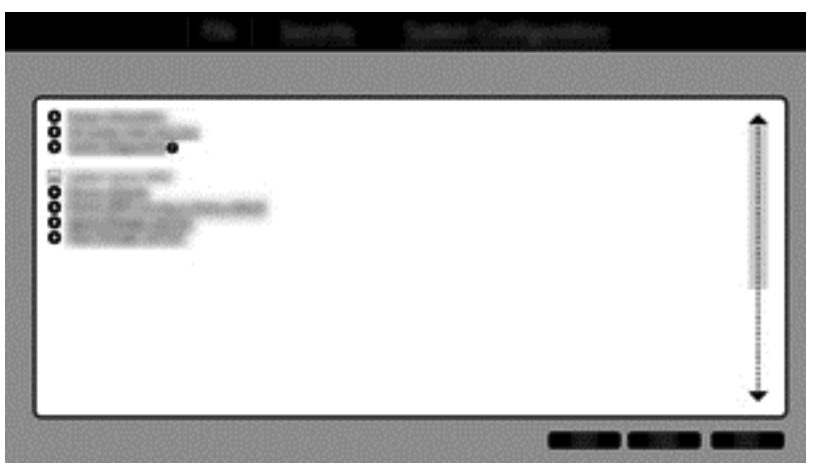

- **FORSIGTIG:** Sluk IKKE for computeren, mens rom'en gemmer ændringerne i Computer Setup (f10) da CMOS (Complementary Metal Oxide Semiconductor) kan blive beskadiget. Slå computeren fra, når du har afsluttet opsætningsskærmbilledet f10.
- **6.** Når operativsystemet starter, kan du begynde proceduren til RAID-overførsel.

# <span id="page-19-0"></span>**Initiere RAID-overførsel**

**▲** Åbn Intel Rapid Storage Technology Console. Skriv **Intel** fra startskærmen, og vælg derefter Intel Rapid Storage Technology. Følg anvisningerne på skærmen.

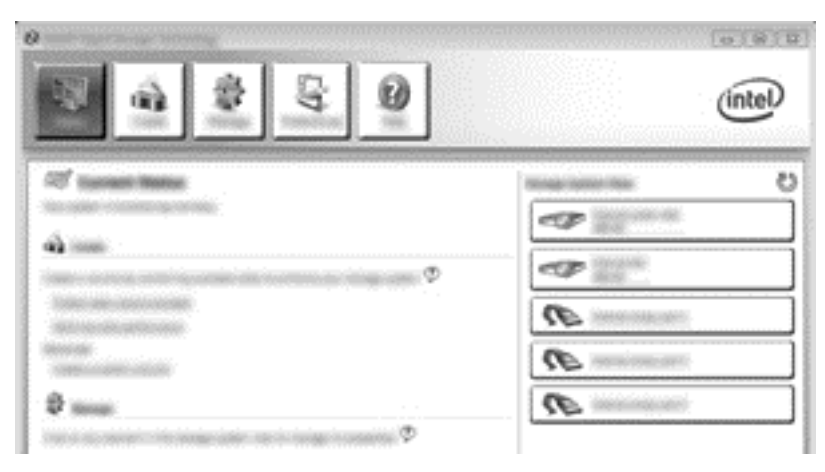

#### **Overførsel til RAID 1**

**1.** Klik på **Create** (Opret), klik på **Real-time data protection (RAID 1)** (Databeskyttelse i realtid (RAID 1)), og klik derefter på **Next** (Næste).

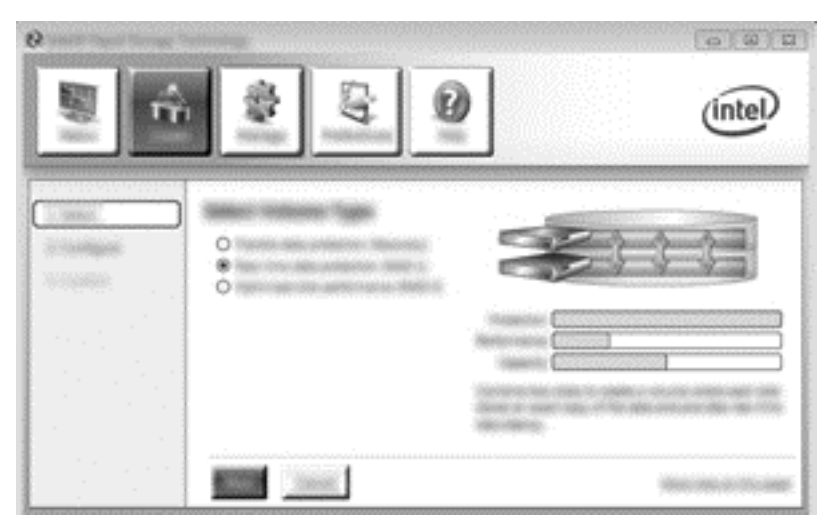

**2.** Opret et navn på diskenheden (eller brug det foreslåede navn), vælg de to harddiske, der skal bruges til RAID 1-arrayet, og klik derefter på **Næste**.

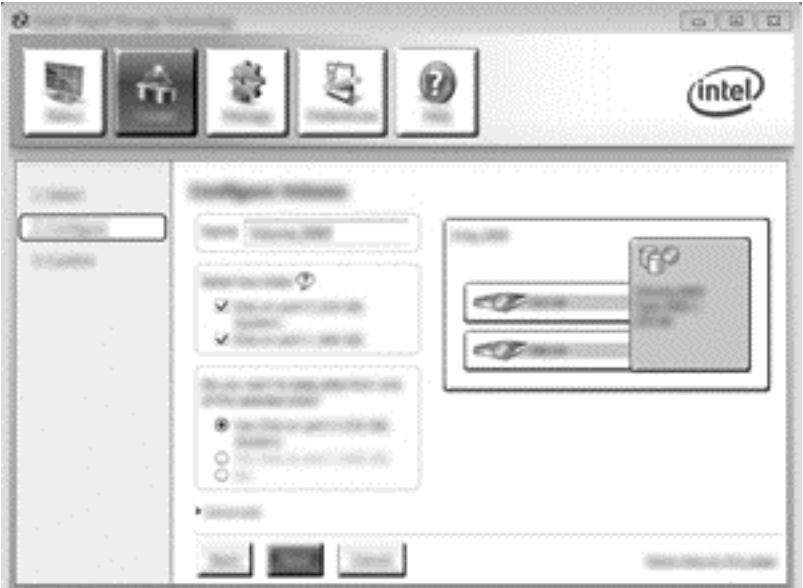

**3.** Klik på **Create Volume** (Opret diskenhed) for at starte overførslen.

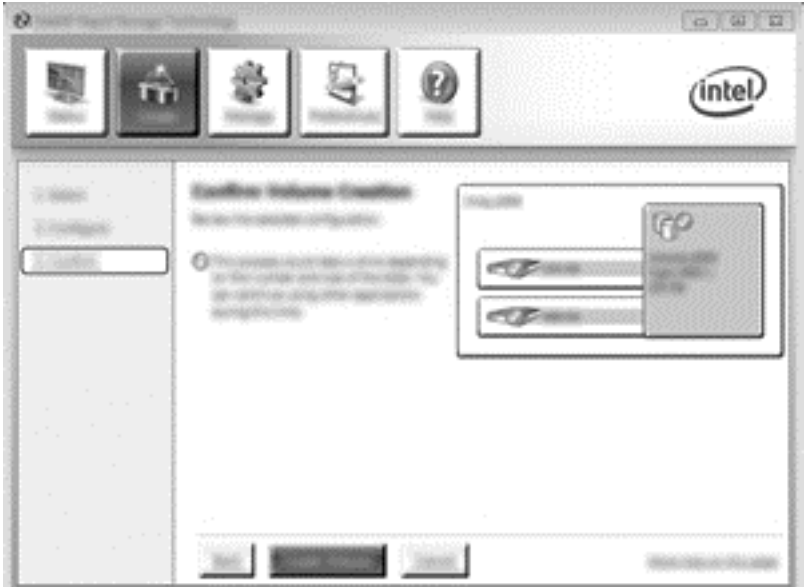

<span id="page-21-0"></span>**4.** Når du har valgt **Create Volume** (Opret diskenhed), bliver du informeret om, at array'en er blevet oprettet. Klik på knappen **OK**. Array-overførslen fortsætter med at køre i baggrunden. Computeren kan bruges normalt, mens overførslen fortsætter.

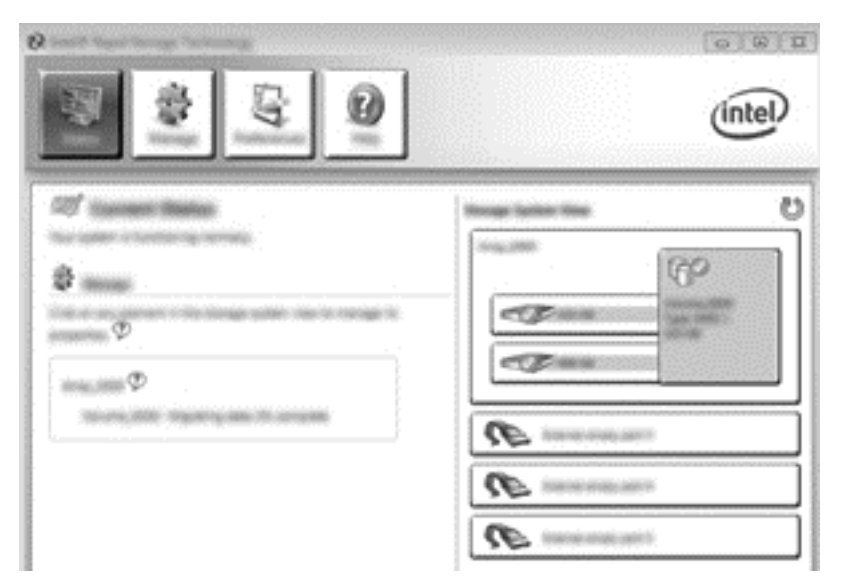

- **5.** Når du får besked om, at arrayoverførslen er fuldført, skal du lukke alle åbne programmer og derefter genstarte computeren.
- **6.** Når computeren starter op, registrerer operativsystemet det nyoprettede array, og anmoder om en genstart. Start computeren, når du bliver bedt om det. Efter den endelige genstart er RAIDoverførslen fuldstændig.

#### **Overførsel til fleksibel databeskyttelse (Recovery)**

Recovery giver mere kontrol over, hvordan data kopieres fra det primære drev til gendannelsesdrevet. Når den sekundære harddisk er placeret i SATA-udskiftningsrummet på HP Avanceret dockingstation eller er tilsluttet eSATA-porten på computeren (kun udvalgte modeller), er Recovery den eneste tilgængelige RAID-indstilling.

**BEMÆRK:** Udvalgte modeller understøtter ikke fleksibel databeskyttelse på dockingstationens eSATA-port. Hvis din model ikke understøtter fleksibel databeskyttelse på dockingstationens eSATAport, skal du i stedet bruge eSATA-porten på den bærbare computer.

**1.** Klik på **Create** (Opret), klik på **Flexible data protection (Recovery)** (Fleksibel databeskyttelse (Recovery)), og klik derefter på **Next** (Næste).

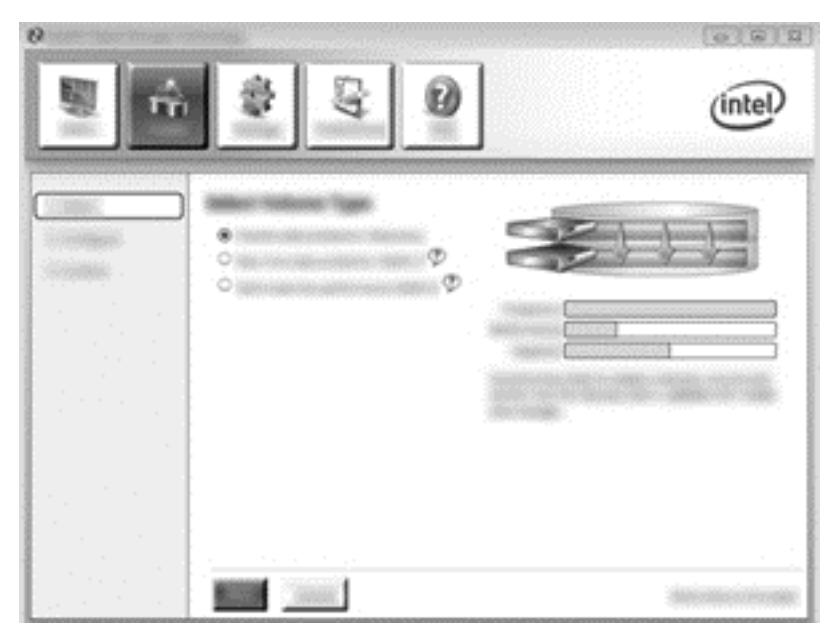

**2.** Opret et navn på diskenheden (eller brug det foreslåede navn). De to harddiske, der skal bruges til Recovery-arrayet, er allerede valgt. Klik på **Næste**.

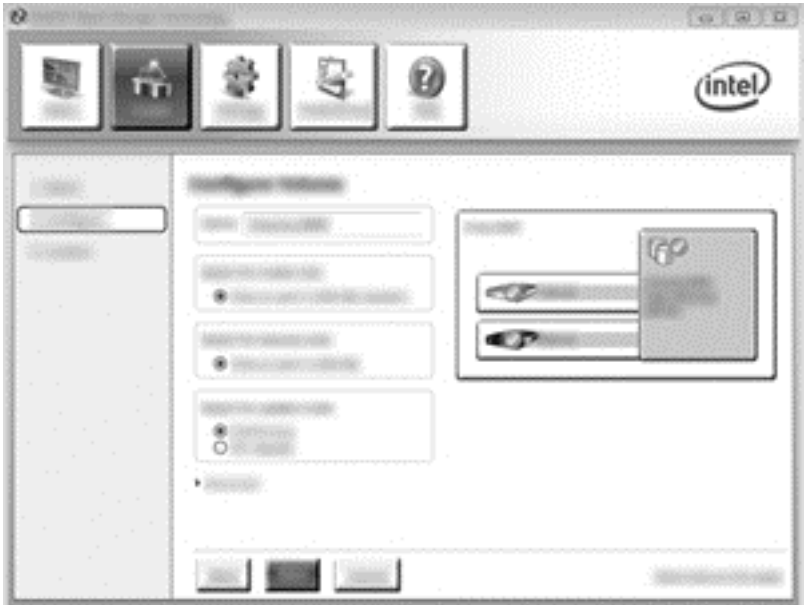

**3.** Klik på **Create Volume** (Opret diskenhed) for at starte overførslen.

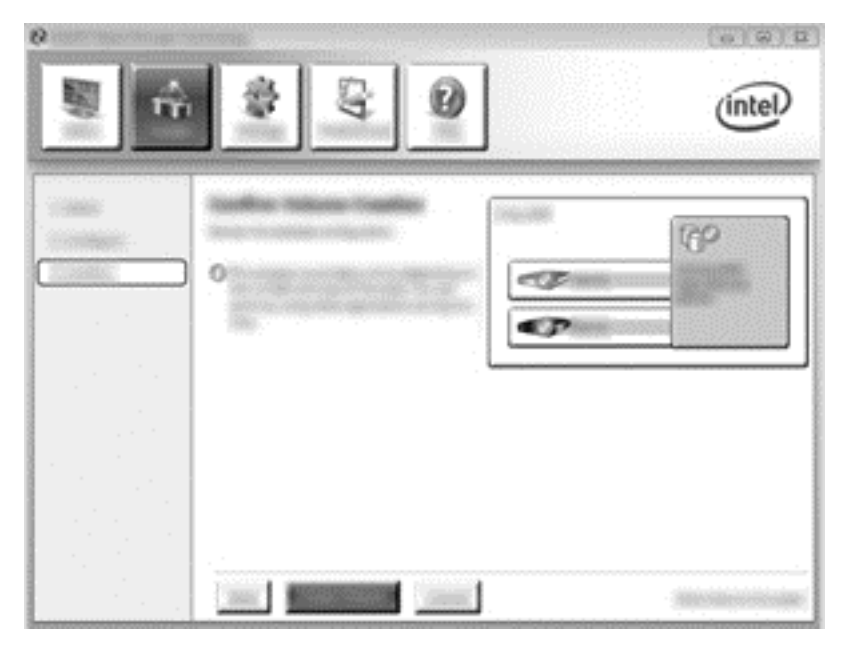

**4.** Når du har valgt **Create Volume** (Opret diskenhed), bliver du informeret om, at array'en er blevet oprettet. Klik på knappen **OK**. Array-overførslen fortsætter med at køre i baggrunden. Computeren kan bruges normalt, mens overførslen fortsætter.

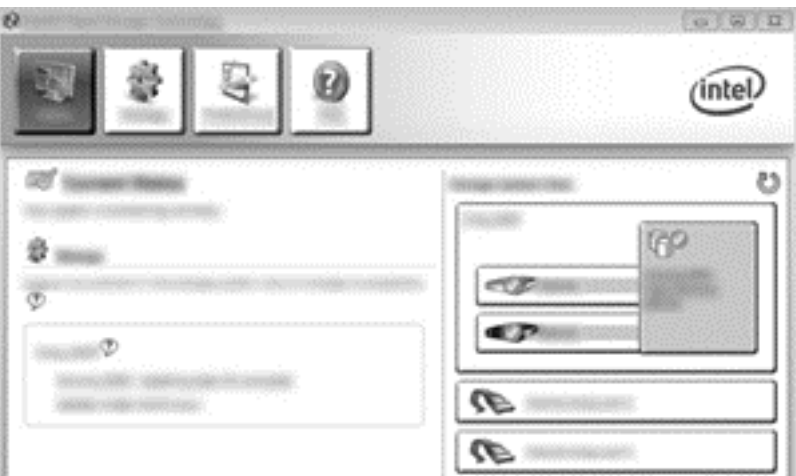

- **5.** Når du får besked om, at arrayoverførslen er fuldført, skal du lukke alle åbne programmer og derefter genstarte computeren. Når computeren starter op, registrerer operativsystemet det nyoprettede array, og anmoder om endnu en genstart. Start computeren, når du bliver bedt om det. Efter den endelige genstart er RAID-overførslen fuldstændig.
- **BEMÆRK:** Det er muligt, at skærmbilledet Intel Rapid Storage Technology under genopbygning af RAID-diskenheden viser, at der er 0-GB ledig lagerplads. RAID-diskenheden viser igen den korrekte mængde lagerplads, når genopbygningen er fuldført. Genopbygningen kan tage flere timer alt afhængigt af harddiskenes størrelse.

### <span id="page-24-0"></span>**Overførsel til RAID 0**

**BEMÆRK:** Når du bruger et billede, der er leveret af HP, skal du under overførslen til RAID 0 udføre en række avancerede trin, herunder kopiere data til en yderligere ekstern USB-harddisk. Læs hele RAID 0-overførselsproceduren, før du begynder.

**1.** Klik på **Create** (Opret), klik på **Optimized disk performance** (Optimeret diskydeevne), og klik derefter på **Next** (Næste).

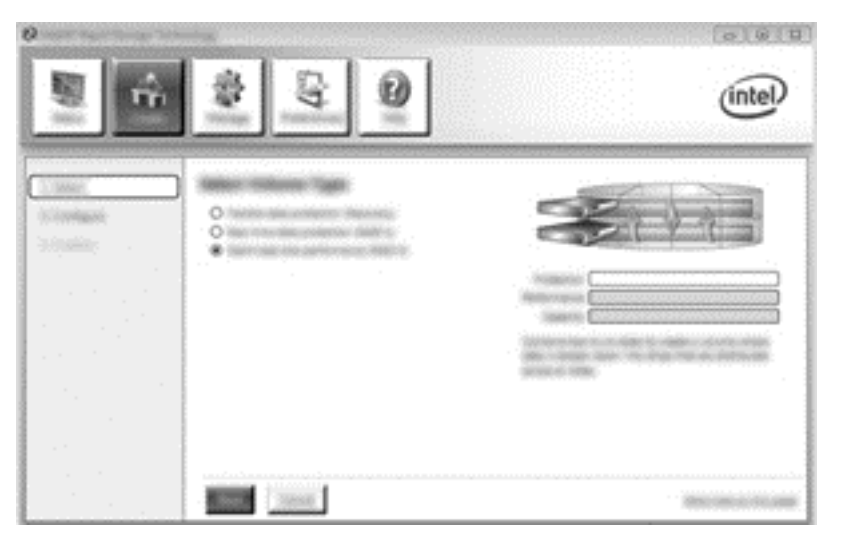

**2.** Opret et navn på diskenheden (eller brug det foreslåede navn), vælg de to harddiske, der skal bruges til RAID 0-array'en, og klik derefter på **Next** (Næste).

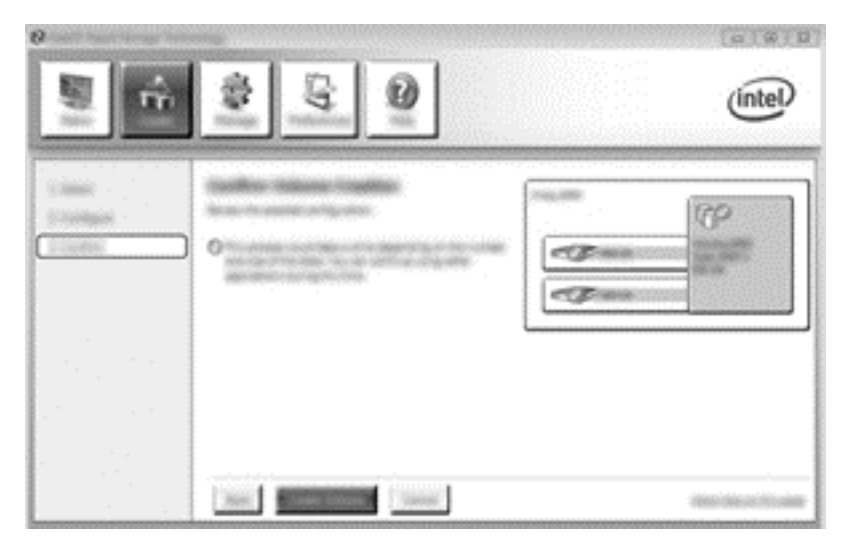

**3.** Klik på **Create Volume** (Opret diskenhed) for at starte overførslen.

- **4.** Der vises en meddelelse, der underrettet dig om, at array'en er blevet oprettet. Klik på knappen **OK**.
- **BEMÆRK:** Array-overførslen fortsætter med at køre i baggrunden. Computeren kan bruges normalt, mens overførslen fortsætter.

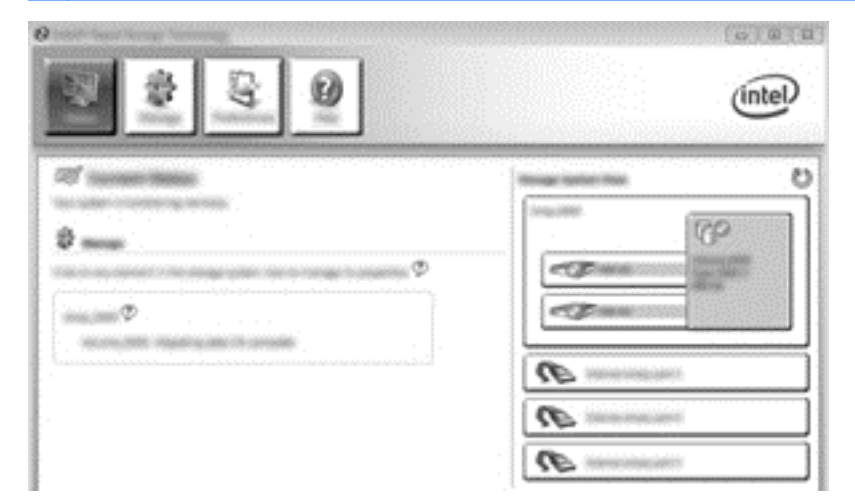

- **5.** Når du får besked om, at arrayoverførslen er fuldført, skal du lukke alle åbne programmer og derefter genstarte computeren. Når computeren er blevet genstartet, registrerer operativsystemet det nyoprettede array og beder dig om at genstarte computeren én gang til.
- **6.** Når du har genstartet computeren endnu en gang, er RAID-overførslen fuldført.

**BEMÆRK:** Selvom RAID 0-diskenhedens samlede kapacitet vises i konsollen, vises den ekstra kapacitet, der blev tilføjet i form af den sekundære harddisk, som ikke-allokeret plads for systemet. Når systemet genstarter, skal du allokere den ikke-allokerede plads. Windows 8 indeholder yderligere funktionalitet, der giver dig mulighed for at oprette en enkelt RAID 0-diskenhed.

#### **Overførsel til RAID 5 (kun udvalgte modeller)**

**BEMÆRK:** Når du bruger et billede, der er leveret af HP, skal du under overførslen til RAID 5 udføre en række trin, herunder kopiere data til en yderligere ekstern USB-harddisk. Læs hele RAID 0 overførselsproceduren, før du begynder.

**BEMÆRK:** RAID 5 kræver tre harddiske i computeren: den primære harddisk, den sekundære harddisk og harddisken i opgraderingsbåsen.

**1.** Klik på **Create** (Opret), vælg **Efficient data hosting and protection (RAID 5)** (Effektiv datahosting og beskyttelse (RAID 5)), og klik derefter på **Next** (Næste).

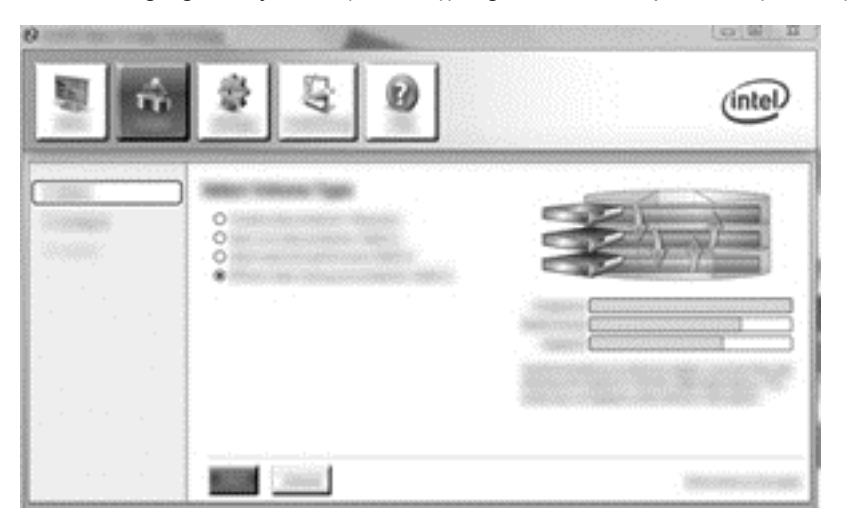

**2.** Opret et navn på diskenheden (eller brug det foreslåede navn), vælg de tre harddiske, der skal bruges til RAID 5-arrayet, og klik derefter på **Næste**.

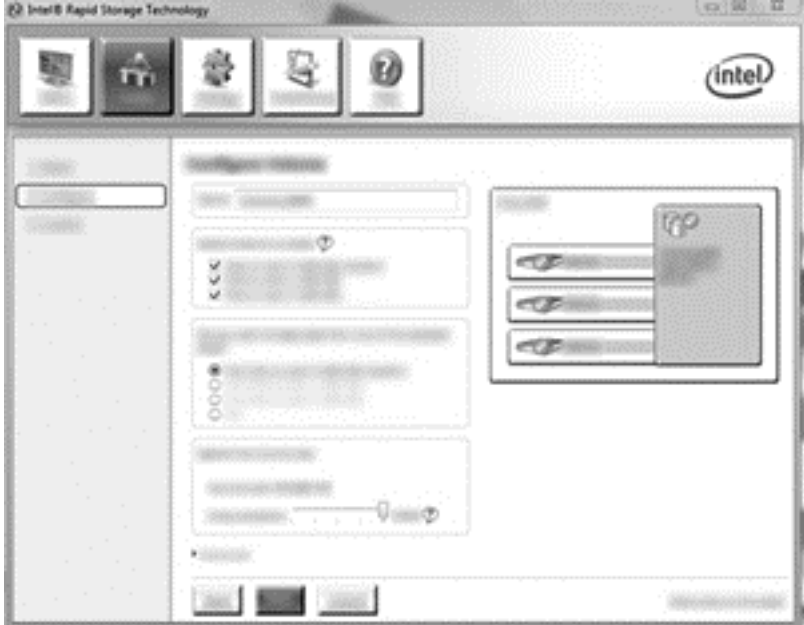

**3.** Klik på **Create Volume** (Opret diskenhed) for at starte overførslen.

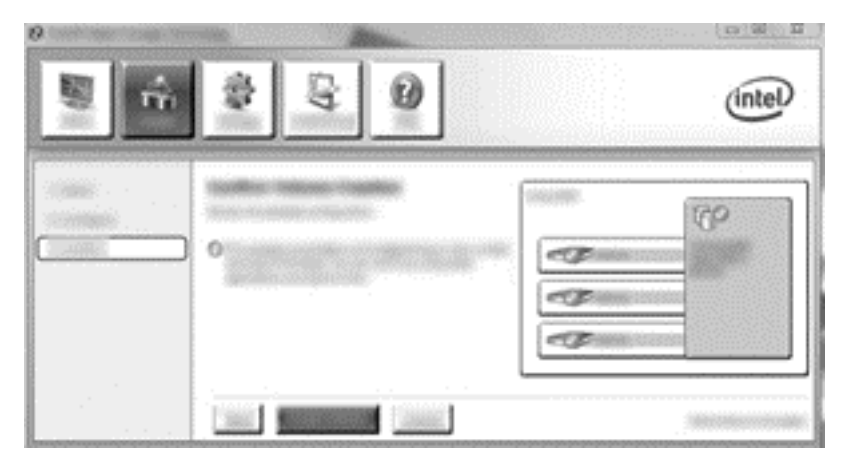

**4.** Når du har valgt **Create Volume** (Opret diskenhed), bliver du informeret om, at array'en er blevet oprettet. Klik på knappen **OK**. Array-overførslen fortsætter med at køre i baggrunden. Computeren kan bruges normalt, mens overførslen fortsætter.

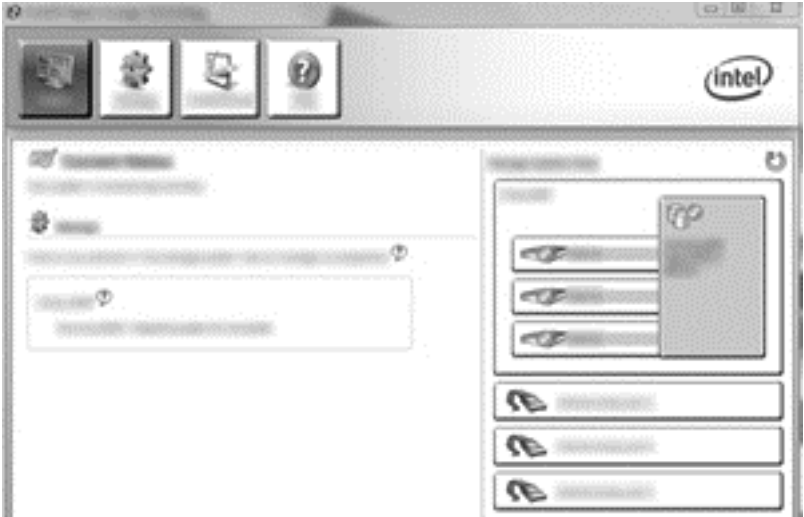

- **5.** Når du får besked om, at arrayoverførslen er fuldført, skal du lukke alle åbne programmer og derefter genstarte computeren. Når computeren er genstartet, registrerer operativsystemet den nyoprettede array og beder dig om genstarte computeren endnu en gang.
- **6.** Når du har genstartet computeren endnu en gang, er RAID-overførslen fuldført.

**BEMÆRK:** Selvom RAID 5-diskenhedens samlede kapacitet vises i konsollen, vises den ekstra kapacitet, der blev tilføjet i form af de tre harddiske, som ikke-allokeret plads for systemet. Når systemet genstarter, skal du allokere den ikke-allokerede plads. For Windows XP er den eneste funktion via operativsystemet at oprette og formatere en separat diskenhed. Windows 8 indeholder yderligere funktionalitet, der giver dig mulighed for at oprette en enkelt RAID 5-diskenhed.

**BEMÆRK:** Grundet kompleksiteten af RAID-5-diskenheden skal computeren bruge længere tid på at gå i dvaletilstand end på andre handlinger. Når computeren er gået i dvaletilstand, skal du sikre, at al computeraktivitet er stoppet, og at alle lamper er slukket, inden du opbevarer computeren i en computertaske eller et lignende lukket rum.

# <span id="page-28-0"></span>**Brug af Intel Rapid Storage Technology Recovery Console-funktioner**

I Recovery Console kan du vælge, hvor ofte gendannelsesharddisken skal opdateres: løbende eller efter anmodning. Løbende opdateringer er standardopdateringspolitikken (se [Spejlopdateringspolitikker på side 13\)](#page-16-0). Trinnene til at ændre opdateringspolitikken til efter anmodning er følgende:

**1.** Klik på **Administrer** og derefter på diskenheden til gendannelse.

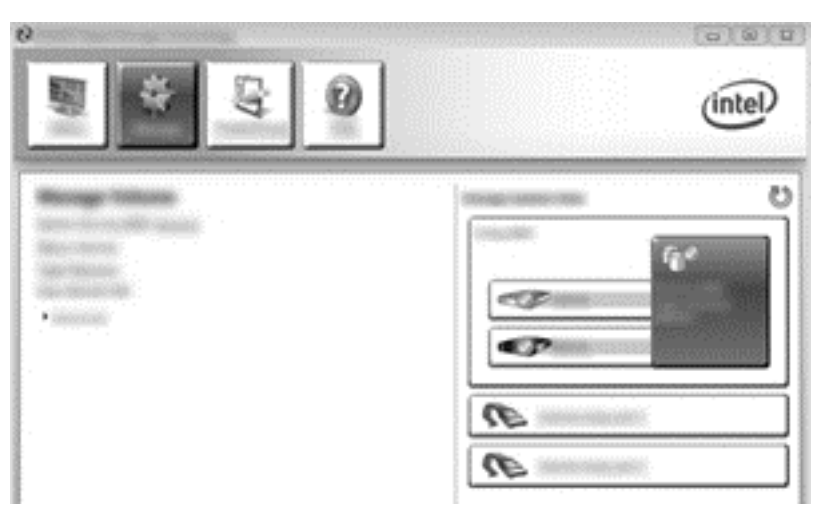

**2.** Klik på linket **Advanced** (Avanceret) i venstre rude.

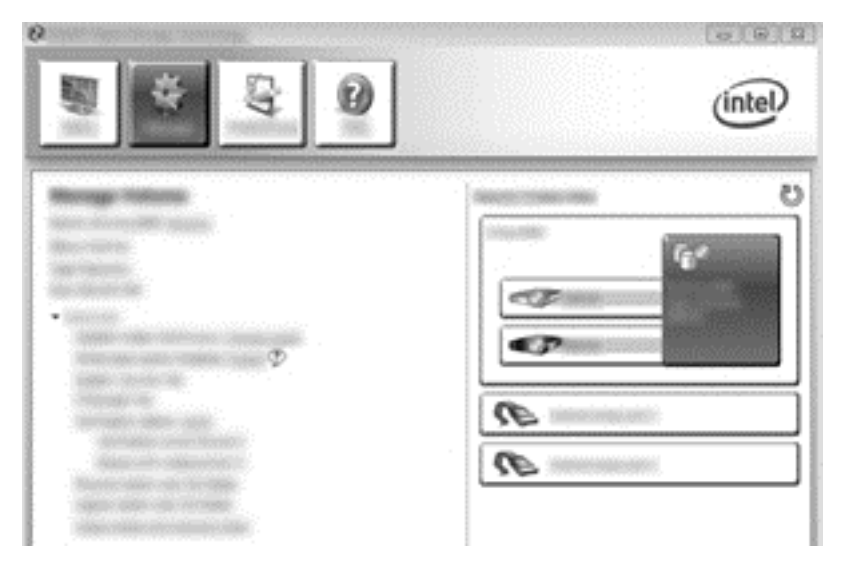

**3.** Opdateringstilstand viser den aktuelle indstilling. Hvis du vil ændre den aktuelle indstilling, skal du klikke på linket **Change Mode** (Skift tilstand) og derefter klikke på **Yes** (Ja). Når du bruger politikken til opdatering efter anmodning, kan du manuelt opdatere gendannelsesdisken ved at vælge linket **Update Data** (Opdater data).

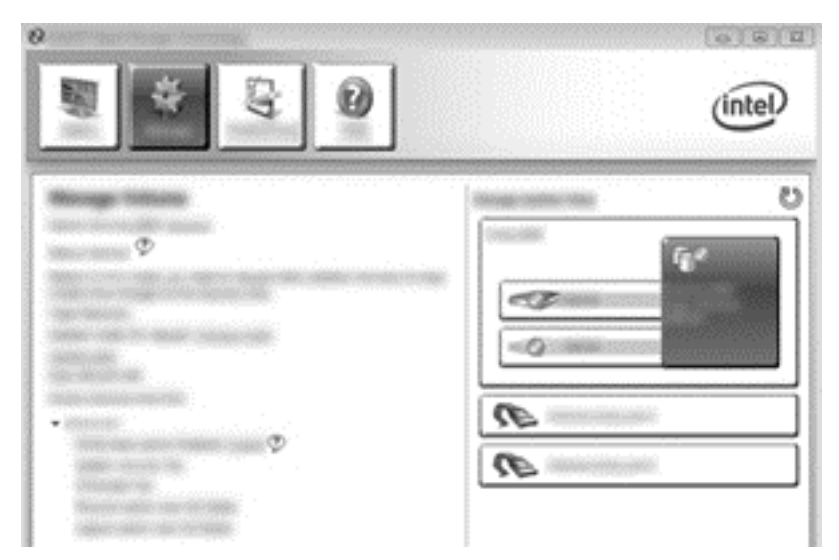

**4.** Du kan til enhver tid gendanne den løbende opdateringspolitik ved at vælge linket **Change Mode** (Skift tilstand) og derefter klikke på **Yes** (Ja).

# <span id="page-30-0"></span>**6 Nulstilling af RAID-drev til ikke-RAID**

Du kan nulstille en RAID 1- eller Recovery-diskenhed til to ikke-RAID-drev vha. følgende anvisninger for at få adgang til Intel Valgfri ROM og nulstille begge drev til ikke-RAID-status. Du skal også nulstille begge drev til ikke-RAID-status, hvis du vil flytte RAID-gendannelsesdrevet fra computerens opgraderingsbås til dockingstationens bås.

**BEMÆRK:** En RAID 0- eller RAID 5-diskenhed kan ikke overføres til en RAID 1-diskenhed eller til en primær ikke-RAID-harddisk, fordi RAID 0- eller RAID 5-diskenhedens kapacitet kan være større end den primære harddisks kapacitet. Hvis du vil genoprette ikke-RAID-statussen for den primære harddisk i en RAID 0- eller RAID-5-diskenhed, skal du først sikkerhedskopiere alle data til et eksternt drev med tilstrækkelig kapacitet. Efterfølgende skal du udføre trinnene nedenfor for at nulstille RAID 0- eller RAID 5-drevene til ikke-RAID-status. Når du har fuldført proceduren, skal du geninstallere operativsystemet på det primære drev.

- **1.** Tænd for, eller genstart computeren. Når vinduet Option ROM vises, tryk ctrl+l for at åbne konfigureringsprogrammet.
- **BEMÆRK:** Funktionen OPTION ROM (ctrl+l) skal aktiveres i computerens opsætning (BIOS) på computere med operativsystemerne Windows 7 og Windows 8. På computere med operativsystemet Windows 8 skal du også skifte over fra UEFI Native mode til UEFI Hybrid mode i systemets BIOS.

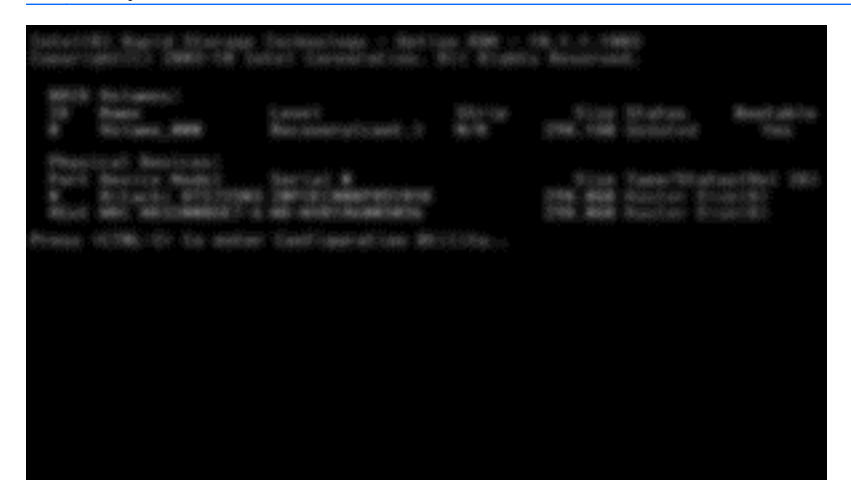

**2.** I menuen Main (Hovedmenu) skal du bruge Pil op eller Pil ned for at vælge **3. Reset Disks to Non-RAID** (Nulstil diske til ikke-RAID) og derefter trykke på Enter. Vinduet Reset RAID Data (Nulstil RAID-data) vises.

**3.** Tryk på mellemrumstangenten for at vælge det første drev, og tryk derefter på ned-pilen og mellemrumstangenten for at vælge det andet drev.

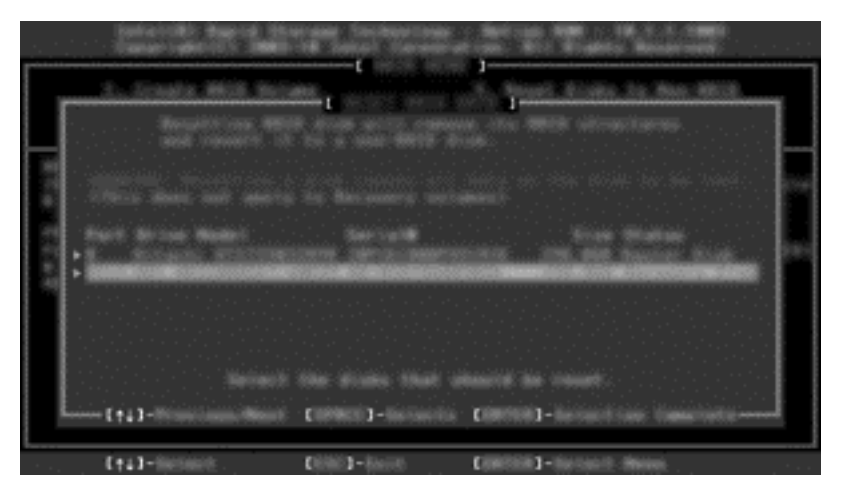

- **4.** Tryk på enter, og tryk derefter på J for at bekræfte valget.
	- **BEMÆRK:** Menuen Valgfri ROM vises automatisk under opstart, når der registreres et problem i RAID-miljøet. Når problemet er blevet løst, vises menuen Valgfri ROM kun, når du vælger den i menuen Computer Setup (BIOS).
- **5.** Brug ned-pilen til at vælge **Exit** (Afslut), og tryk derefter på enter og J for at starte systemet.

# <span id="page-32-0"></span>**7 Ofte stillede spørgsmål**

### **Kan der installeres mere end en RAID-diskenhed på en computer?**

Nej, der kan kun være én RAID-diskenhed på en computer.

### **Understøttes RAID, så der er mulighed for både RAID 0 og RAID 1 på en enkelt RAID-diskenhed?**

Nej.

### **Kan computeren fjernes fra dockingstationen, hvis gendannelsesharddisken sidder i dockingstationens SATA-udskiftningsrum?**

Ja. Hvis "Løbende opdatering"-politikken vælges, kopieres data automatisk til dockingstationens gendannelsesdisk, når computeren er tilkoblet. Hvis politikken "Opdater efter anmodning" er valgt, skal du følge den normale procedure for at kopiere data til gendannelsesharddisken, når computeren tilsluttes dockingstationen.

# **Kan SRT aktiveres i AHCI-tilstand?**

Nej. Smart Response Technology kræver, at SATA-tilstand er angivet til RAID-tilstand for at forbedre systemets ydeevne. Du skal først deaktivere SRT og derefter vælge **Set to Available** (Indstil til tilgængelig), for at computeren kan starte op i AHCI-tilstand.

### **Hvor mange harddiske kan der højst være tilsluttet systemet under opstart, når lagercontrolleren er i RAIDtilstand (f10 Computer Setup)?**

Denne begrænsning gælder ikke, når lagercontrolleren er i AHCI-tilstand. Når lagercontrolleren ændres til RAID-tilstand, kan der kun være sluttet 3 harddiske til enheden under opstart. Når den bærbare computer er startet op, kan du tilslutte yderligere harddiske. Dette gælder ikke tilsluttede USB-harddiske.

# <span id="page-33-0"></span>**Indeks**

#### **A**

aktivering af RAID [14](#page-17-0) automatisk skift af harddisk og hurtig gendannelse [13](#page-16-0) Avanceret Host Controller Interface [11](#page-14-0)

#### **D**

driftsikkerhed [2](#page-5-0)

#### **E**

enheder understøttet [7](#page-10-0) eSATA-harddiske [7](#page-10-0)

#### **F**

fejltolerance [2](#page-5-0), [3,](#page-6-0) [4,](#page-7-0) [5](#page-8-0) Fleksibel databeskyttelse [3](#page-6-0) fordele [2](#page-5-0), [3](#page-6-0) forenklet overførsel [13](#page-16-0)

#### **G**

gendannelsesdisk [2,](#page-5-0) [13](#page-16-0), [27](#page-30-0)

#### **H**

harddisk [2](#page-5-0) hot plug [11](#page-14-0) HP avanceret dockingstation [10](#page-13-0) HP Business-computere [8](#page-11-0) HP SATA-drev - tilbehør [7](#page-10-0)

#### **I**

initiere RAID-overførsel [16](#page-19-0) Intel Rapid Recover Technology [13](#page-16-0) Intel Rapid Recovery Technology [11](#page-14-0) Intel Rapid Storage Technology Console Recovery-funktioner [25](#page-28-0) Intel Smart Response Technology [11](#page-14-0)

#### **N**

Native Command Queuing [11](#page-14-0)

nulstille RAID-drev til ikke-RAID [27](#page-30-0)

#### **O**

ofte stillede spørgsmål [29](#page-32-0) overføre til RAID 0 [21](#page-24-0) overføre til RAID 1 [16](#page-19-0) overførsel til Recovery [18](#page-21-0)

#### **P**

primært drev [2](#page-5-0)

#### **R**

RAID 0 [3](#page-6-0) RAID 1 [3](#page-6-0) RAID-array [2,](#page-5-0) [5](#page-8-0) RAID-diskenhed [2](#page-5-0), [7,](#page-10-0) [14](#page-17-0), [29](#page-32-0) RAID-flytning [2,](#page-5-0) [7,](#page-10-0) [14](#page-17-0) RAID-overførsel [16](#page-19-0) RAID-terminologi driftsikkerhed [2](#page-5-0) feiltolerance [2](#page-5-0) fordele [2](#page-5-0) gendannelsesdisk [2](#page-5-0) harddisk [2](#page-5-0) primært drev [2](#page-5-0) RAID-array [2](#page-5-0) RAID-diskenhed [2](#page-5-0) RAID-flytning [2](#page-5-0) valgfri rom [2](#page-5-0) recovery-drev [18](#page-21-0), [29](#page-32-0)

#### **S**

SATA-drev [7](#page-10-0) spejling [6](#page-9-0) spejlopdateringspolitikker [13](#page-16-0) striping [6](#page-9-0)

#### **T**

tilstande [2](#page-5-0)

#### **U**

understøttede enheder [7](#page-10-0) understøttede operativsystemer [7](#page-10-0)

understøttede RAID-tilstande [2](#page-5-0)

#### **V**

valgfri rom [2](#page-5-0), [27](#page-30-0)

#### **Y**

ydeevne [6](#page-9-0)

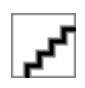